-1 يتم فتح قائمة Start واختيار برنامج 2010 Access Microsoft من حزمة . Microsoft Office

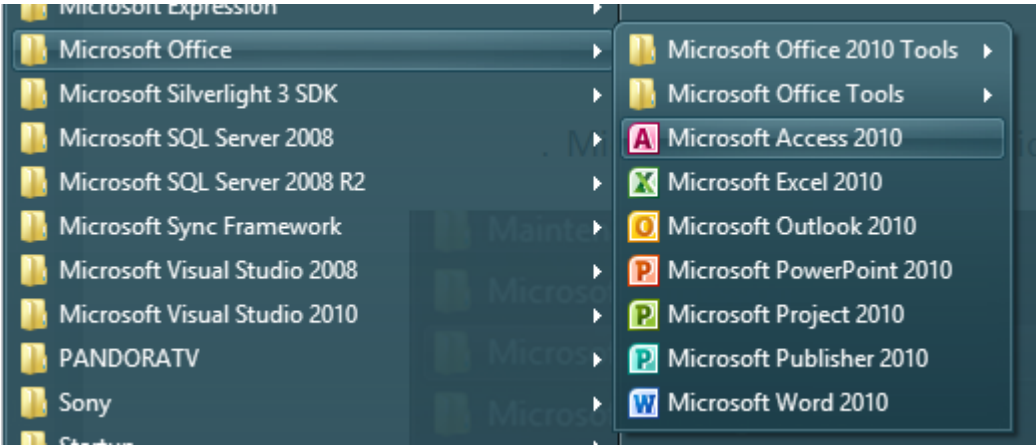

## -2 يتم اختيار من قائمة database Blank > File .

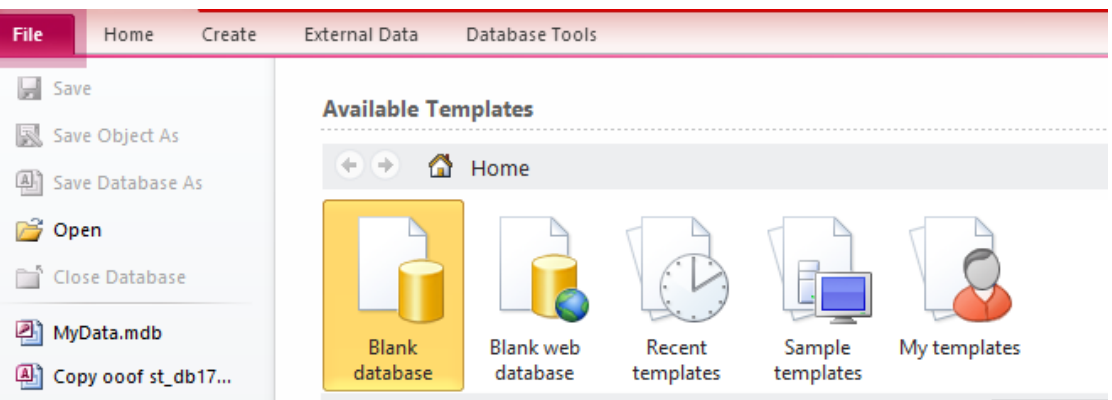

-3 ثم من قائمة Table > Create .

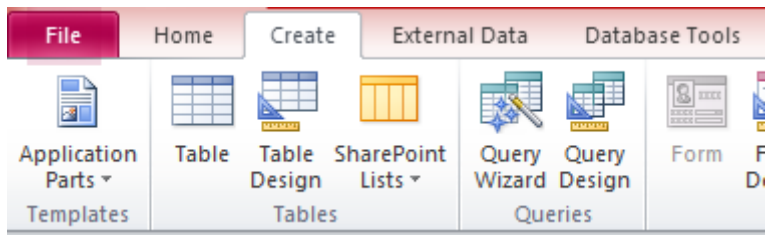

-4 نضغط على 1Table كليك يمين واختيار View Design .

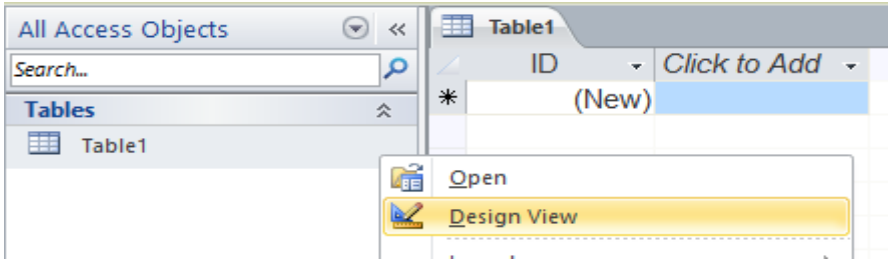

 $\blacksquare$  Table1  $\odot$   $\,\ll$ All Access Objects - Click to Add -ID.  $\mathbf{Q}$ Search...  $\ast$ (New) **Tables**  $\hat{\mathbf{x}}$ Table1 ġ. Save As  $\overline{\mathbf{x}}$ Table Name: st\_table  $\mathsf{OK}% _{\mathsf{CL}}^{\mathsf{CL}}(\mathcal{M}_{0})$ Cancel

-5 سوف تظهر نافذة جديدة يتم كتابة بها اسم الجدول المراد وحفظه .

-6 سوف تظهر قائمة View Design ومنها سوف يتم كتابة الحقول المطلوبة بالجدول .

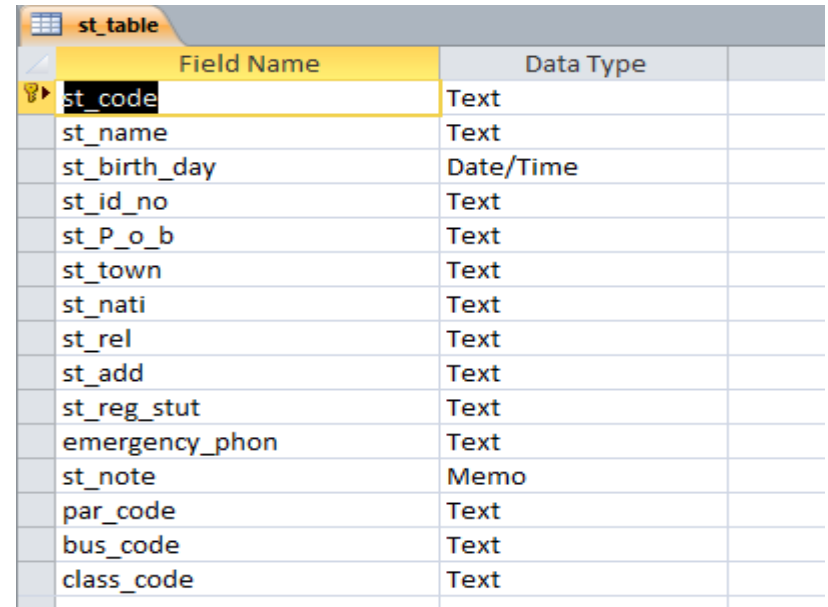

-7 ثم يتم كتابة بيانات الحقول داخل قائمة Properties Field.

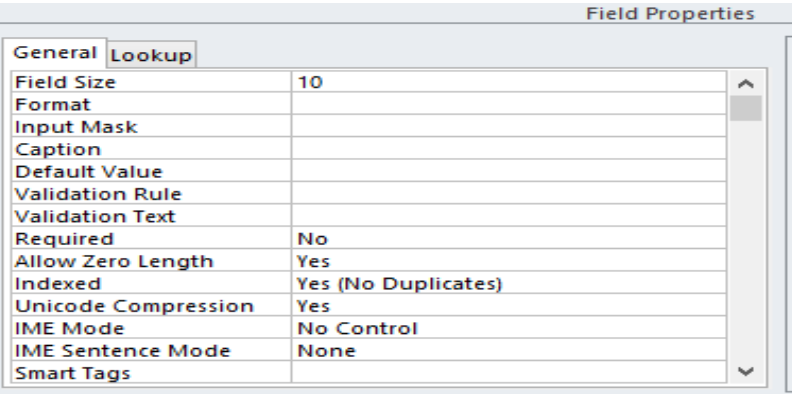

-8 ثم اختيار اى من الحقول سوف يكون مفتاح اساسى للجدول وهنا تم اختيار حقل " . " st\_code

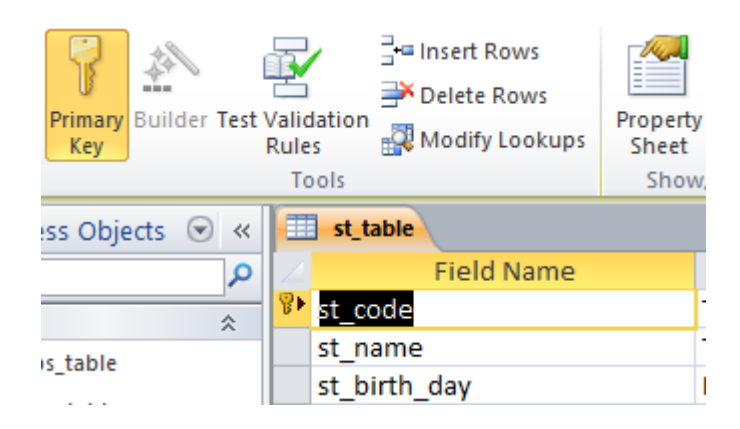

-9 بعد االنتهاء من اضافة كافة الجداول واختيار البيانات المناسبة لكل حقل يأتى وقت عمل العالقات بين الجداول مع مراعاة وجود جدول يحتوى على المتاح االساسى للجدولين اللذان يوجد بينهم عالقة M:M حتى يتم كسر العالقة بينهم ليكون بهذا الشكل .

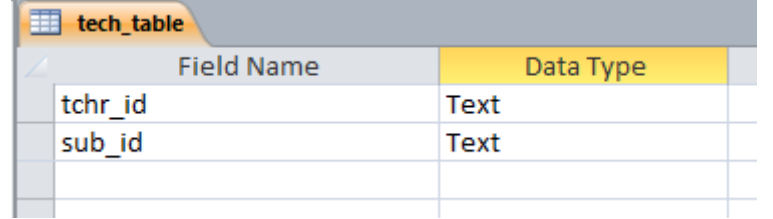

-11يتم فتح قائمة Tools Databaseواختيار منها Relationships .

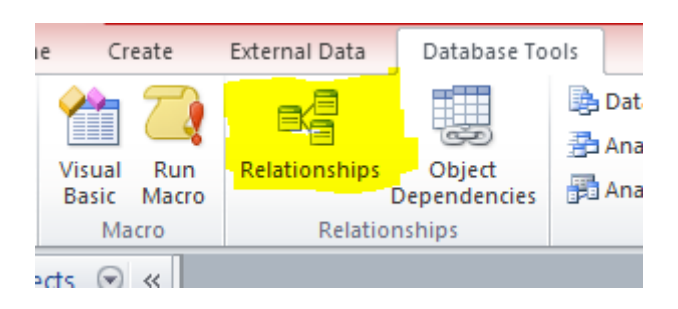

-11 سوف تظهر قائمة فارغة يتم ضغط كليك يمين فى اى مكان واختيار Table Show.

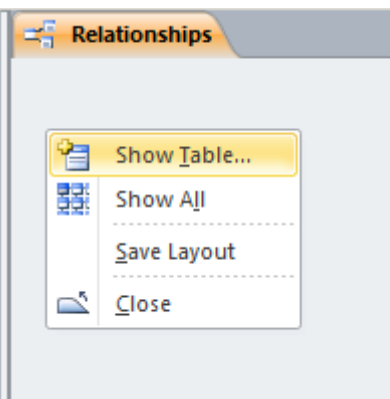

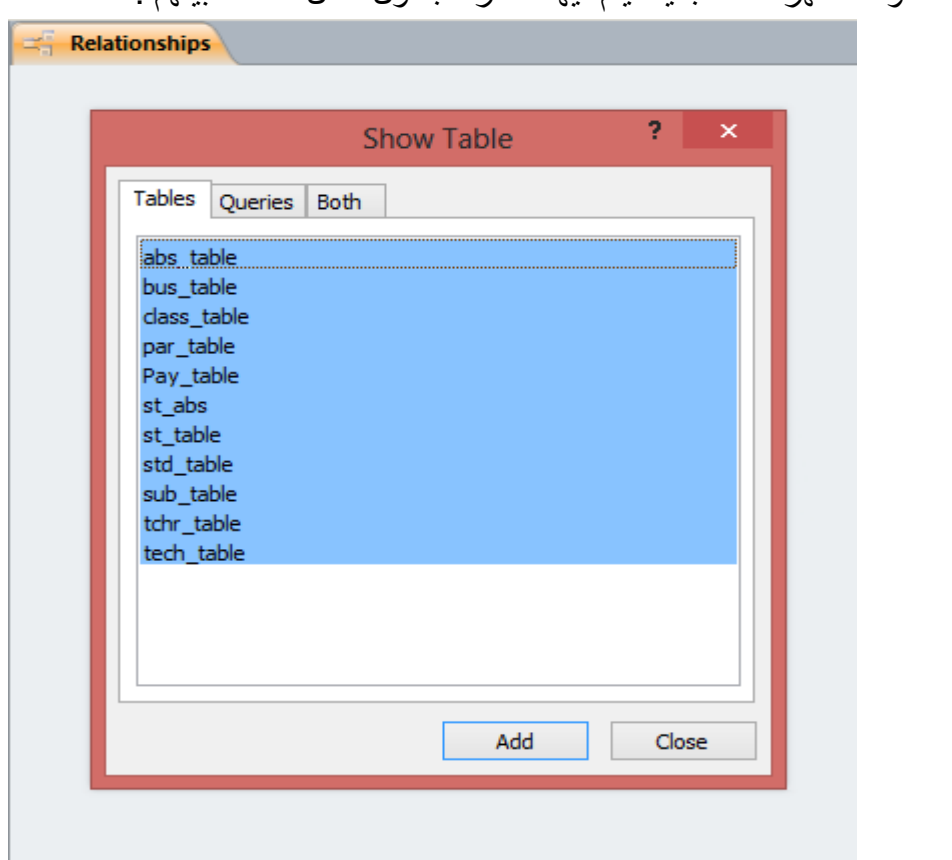

-13 بعد الضغط على Add سوف تظهر كافة الجداول المحددة ومنها يتم سحب من الجدول االول العنصر المراد تحديده ك رابط للعالقة والقائه فى الجدول الثانى على العنصر المشابه له .

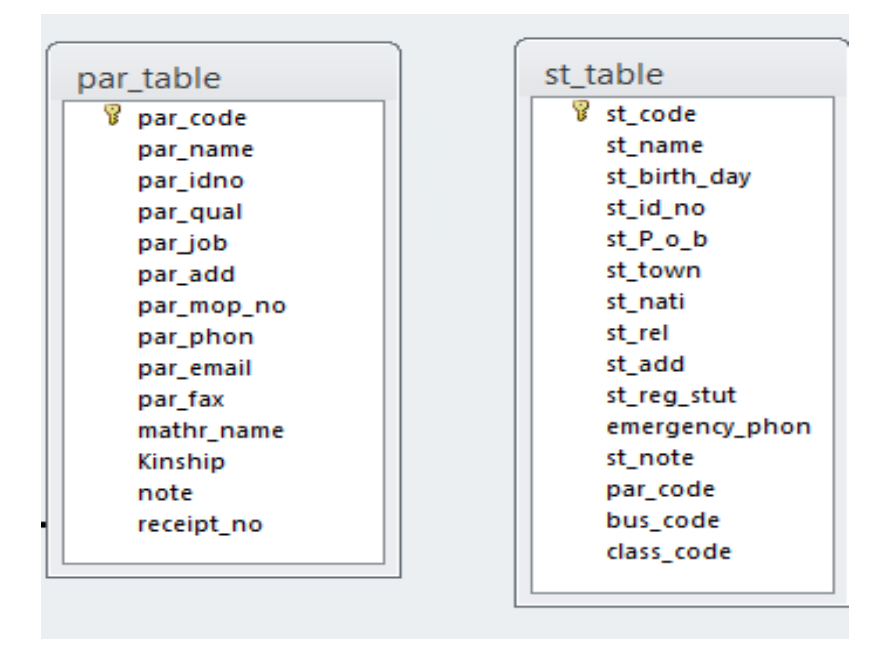

-12 سوف تظهر قائمة جديدة يتم فيها اختار الجداول لعمل العالقة بينهم .

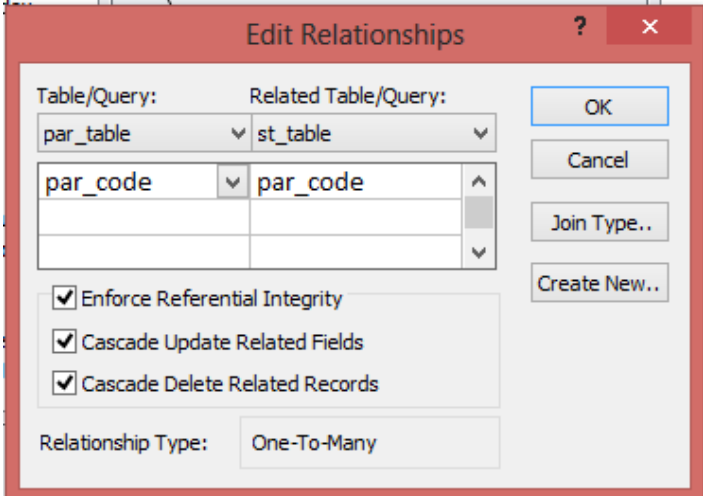

-14 سوف تظهر الشاشة التالية يتم تحديد الخيارات كما بالشكل والضغط على "OK ".

-15 سوف تكون كما بالشكل "العالقة هنا M1: ".

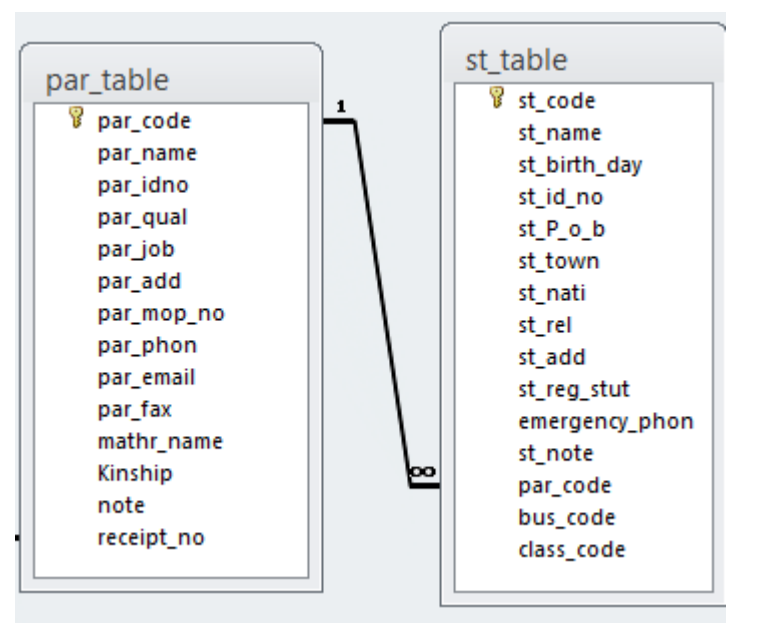

-16 يتم عمل كافة العالقة كما سبق مع مراعات العالقة بين الجداول ليتكون كما بالشكل .

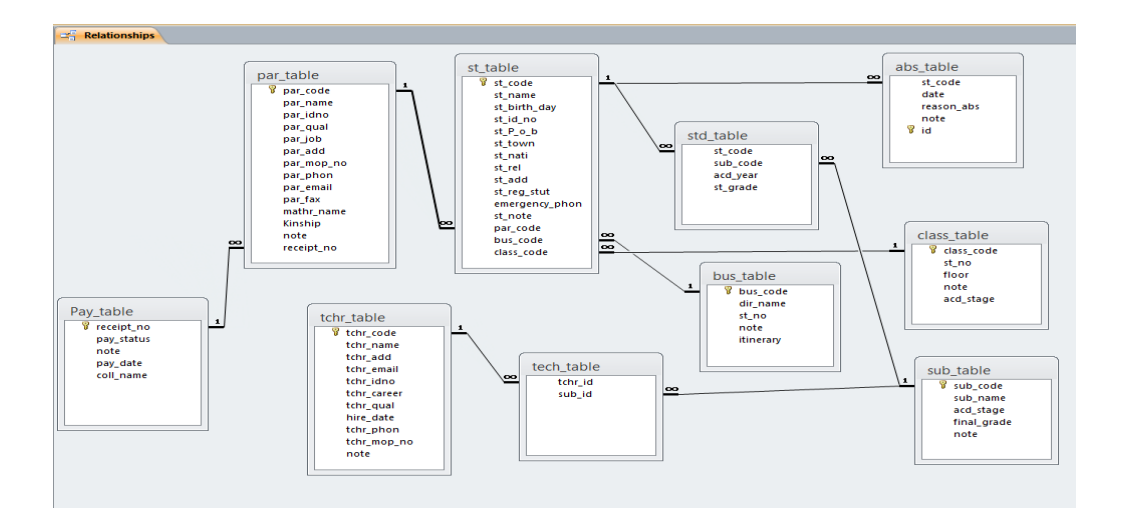

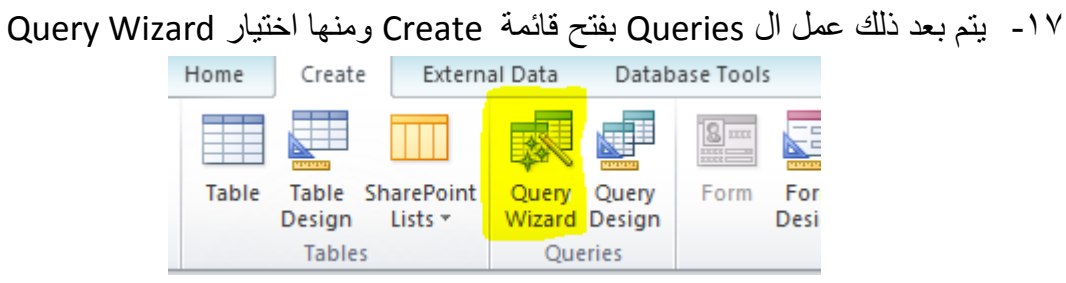

-18 سوف تظهر الشاشة التالية ويتم اختيار Wizard Query Simple كما بالشكل .

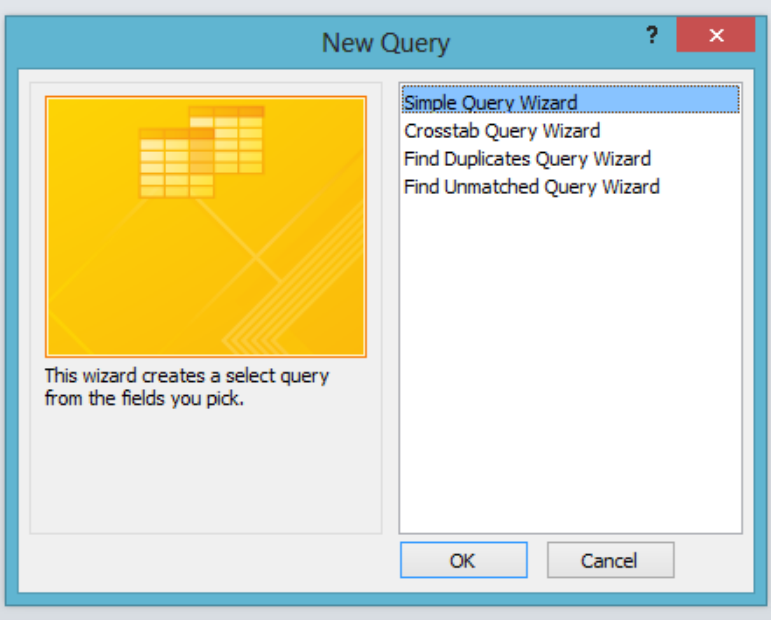

-19 سوف تظهر الشاشة التالية ومنها يتم اختيار الجدول المراد عمل منه Query واختيار منه الحقول المرادة .

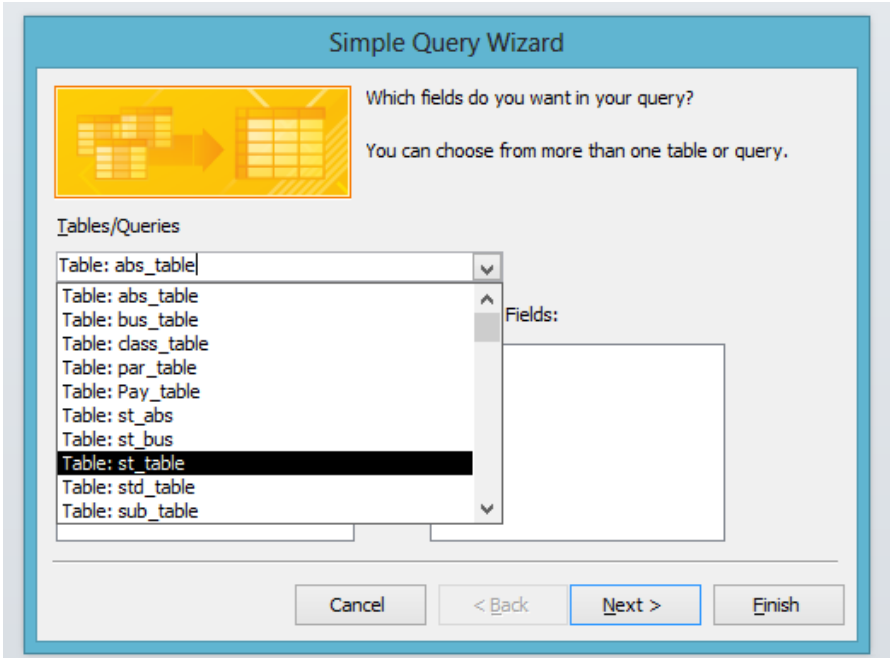

-21 يتم اختيار الحقول المرادة من الجدول كما بالشكل .

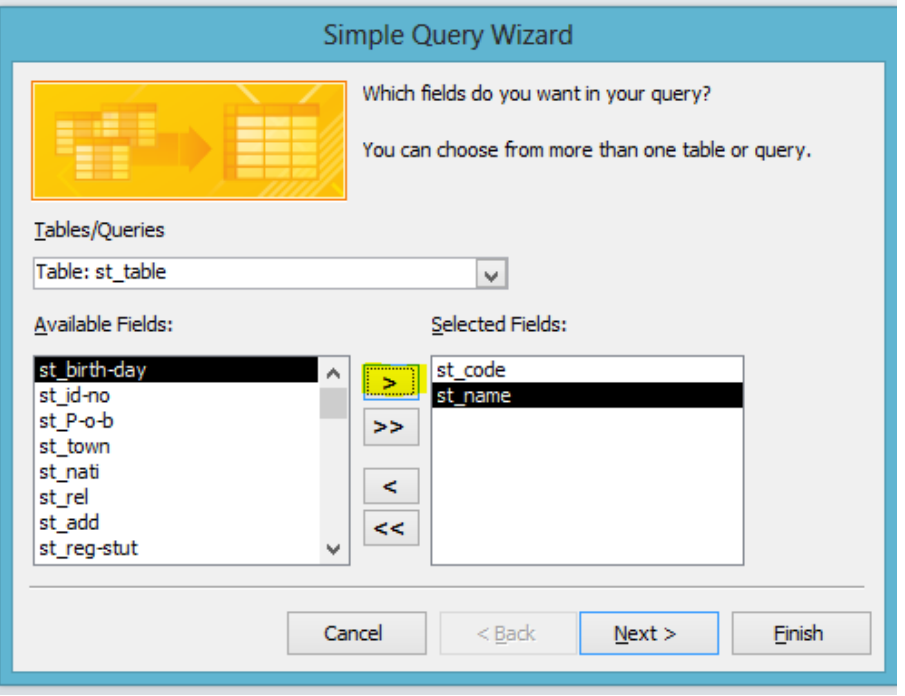

-21 ثم اختيار جدول اخر واختيار منه الحقول المرادة كما بالشكل .

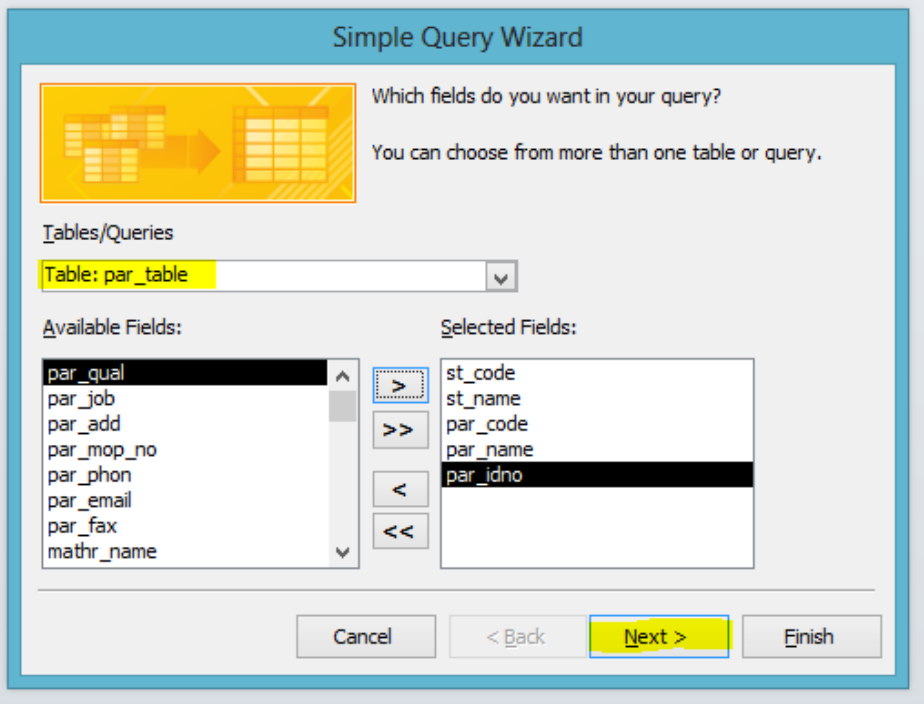

-22 ثم اختيار Detail ثم ضغط Next .

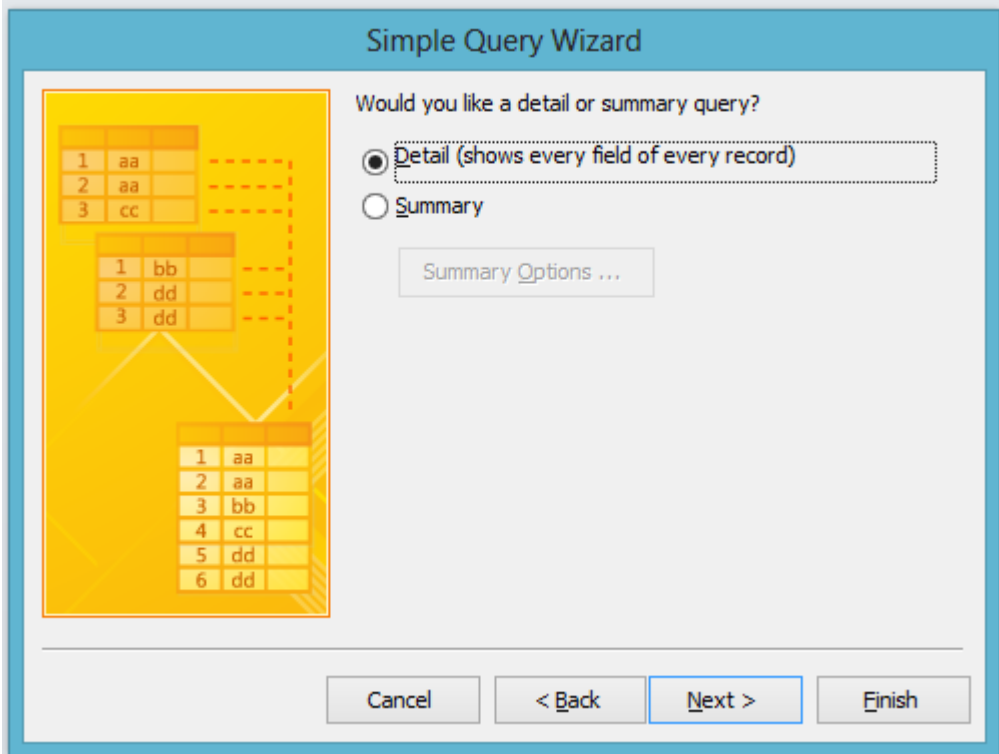

-23 يمكن تسمية Query باالسم المراد ثم الضغط على Finish.

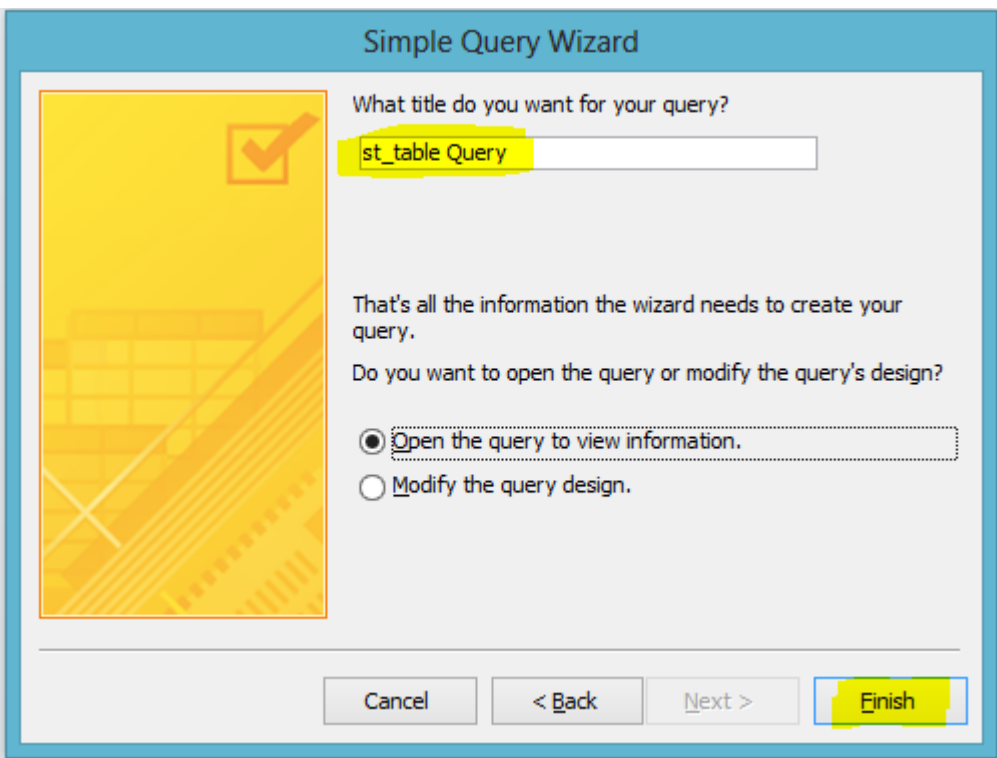

-24 شكل Query بعد االنتهاء منه يمكن اضافة اكثر من Query

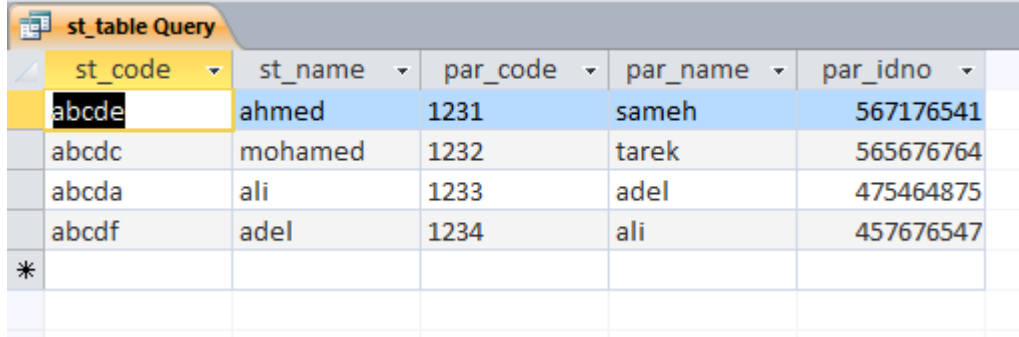

-25 حتى يكون شكل الداتا فى النهاية بهذا الشكل .

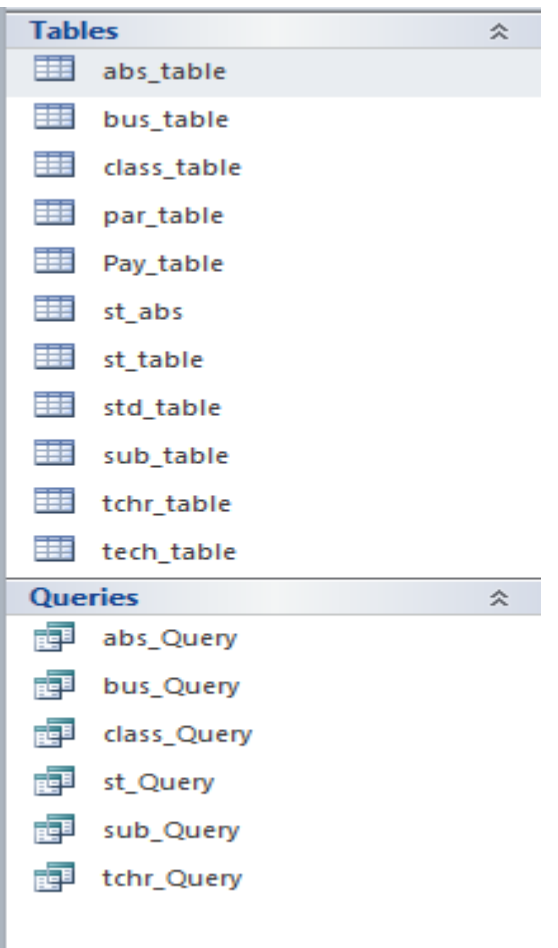

وهذه كل الجداول الوجودة بالداتا